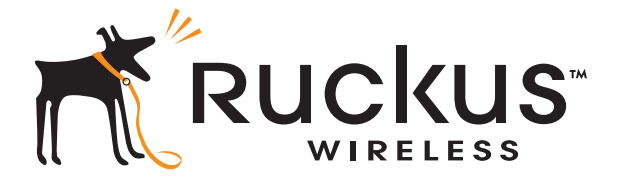

# Ruckus Wireless™ FlexMaster™ 9.6 Command Line Interface

Reference Guide

Part Number 800-70431-001 Rev A April 2013

www.ruckuswireless.com

# **Copyright Notice and Proprietary Information**

Copyright 2013 Ruckus Wireless, Inc. All rights reserved.

No part of this documentation may be reproduced, transmitted, or translated, in any form or by any means, electronic, mechanical, manual, optical, or otherwise, without prior written permission of Ruckus Wireless, Inc. ("Ruckus"), or as expressly provided by under license from Ruckus.

## **Destination Control Statement**

Technical data contained in this publication may be subject to the export control laws of the United States of America. Disclosure to nationals of other countries contrary to United States law is prohibited. It is the reader's responsibility to determine the applicable regulations and to comply with them.

### **Disclaimer**

THIS DOCUMENTATION AND ALL INFORMATION CONTAINED HEREIN ("MATERIAL") IS PROVIDED FOR GENERAL INFORMATION PURPOSES ONLY. RUCKUS AND ITS LICEN-SORS MAKE NO WARRANTY OF ANY KIND, EXPRESS OR IMPLIED, WITH REGARD TO THE MATERIAL, INCLUDING, BUT NOT LIMITED TO, THE IMPLIED WARRANTIES OF MERCHANTABILITY, NON-INFRINGEMENT AND FITNESS FOR A PARTICULAR PURPOSE, OR THAT THE MATERIAL IS ERROR-FREE, ACCURATE OR RELIABLE. RUCKUS RESERVES THE RIGHT TO MAKE CHANGES OR UPDATES TO THE MATERIAL AT ANY TIME.

# **Limitation of Liability**

IN NO EVENT SHALL RUCKUS BE LIABLE FOR ANY DIRECT, INDIRECT, INCIDENTAL, SPECIAL OR CONSEQUENTIAL DAMAGES, OR DAMAGES FOR LOSS OF PROFITS, REVENUE, DATA OR USE, INCURRED BY YOU OR ANY THIRD PARTY, WHETHER IN AN ACTION IN CONTRACT OR TORT, ARISING FROM YOUR ACCESS TO, OR USE OF, THE MATFRIAL.

## **Trademarks**

Ruckus Wireless, Bark Logo, Ruckus, ZoneFlex and FlexMaster are trademarks of Ruckus Wireless, Inc. in the United States and other countries. All other product or company names may be trademarks of their respective owners.

# **Contents**

#### [About This Guide](#page-6-0)

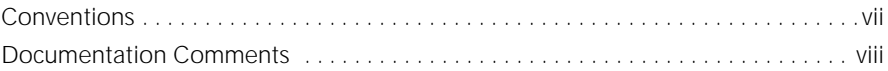

#### [1](#page-8-0) [About the FlexMaster Command Line Interface](#page-8-1)

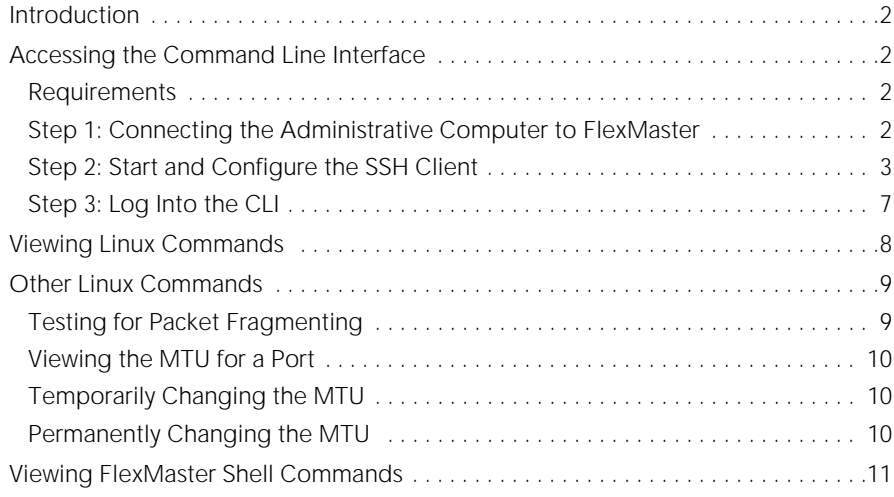

#### [2](#page-20-0) [Using FlexMaster Shell Commands](#page-20-1)

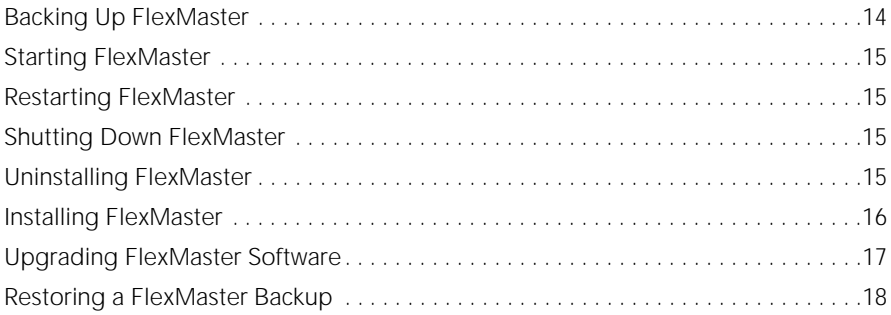

#### [Index](#page-26-0)

# <span id="page-6-3"></span><span id="page-6-0"></span>About This Guide

This *Ruckus Wireless FlexMaster Command Line Interface Reference Guide* contains the syntax and commands for configuring and managing FlexMaster from a command line interface.

This guide is written for service operators and system administrators who are responsible for managing, configuring, and troubleshooting Ruckus Wireless devices. Consequently, it assumes a basic working knowledge of local area networks, wireless networking, and wireless devices.

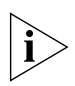

NOTE: If a release note is shipped with FlexMaster your Ruckus Wireless product and the information there differs from the information in this guide, follow the instructions in the release note.

Most user guides and release notes are available in Adobe Acrobat Reader Portable Document Format (PDF) or HTML on the Ruckus Wireless Support Web site at http://support.ruckuswireless.com

#### <span id="page-6-1"></span>**Conventions**

[Table 1](#page-6-2) and [Table 2](#page-7-1) list the text and notice conventions that are used throughout this guide.

| Convention        | Description                                         | Example                                                                   |
|-------------------|-----------------------------------------------------|---------------------------------------------------------------------------|
| monospace         | Represents information as it<br>appears on screen   | [Device name]>                                                            |
| monospace bold    | Represents information that<br>you enter            | [Device name]> set<br>ipaddr 10.0.0.12                                    |
| default font bold | Keyboard keys, software<br>buttons, and field names | On the Start menu, click All<br>Programs.                                 |
| <i>italics</i>    | Screen or page names                                | <b>Click Advanced Settings.</b><br>The Advanced Settings page<br>appears. |

<span id="page-6-4"></span><span id="page-6-2"></span>*Table 1. Text Conventions*

| Icon | Notice Type | Description                                                                                                    |
|------|-------------|----------------------------------------------------------------------------------------------------|
|      | Information | Information that describes<br>important features or<br>instructions                                                     |
|      | Caution     | Information that alerts you to<br>potential loss of data or<br>potential damage to an<br>application, system, or device |
|      | Warning     | Information that alerts you to<br>potential personal injury                                                             |

<span id="page-7-3"></span><span id="page-7-1"></span>*Table 2. Notice Conventions*

#### <span id="page-7-2"></span><span id="page-7-0"></span>Documentation Comments

Ruckus Wireless is interested in improving its documentation and welcomes your comments and suggestions. You can email your comments to Ruckus Wireless at docs@ruckuswireless.com

When contacting us, please include the following information:

- Document title
- Document part number (on the cover page)
- Page number (if appropriate)

For example:

- *FlexMaster 9.6 Command Line Interface Reference Guide*
- Part number: 800-70431-001 Rev A
- Page 11

Please note that we can only respond to comments and questions about Ruckus Wireless product documentation at this email address. Questions related to technical support or sales should be directed in the first instance to your network supplier.

# <span id="page-8-1"></span><span id="page-8-0"></span>About the FlexMaster Command Line Interface

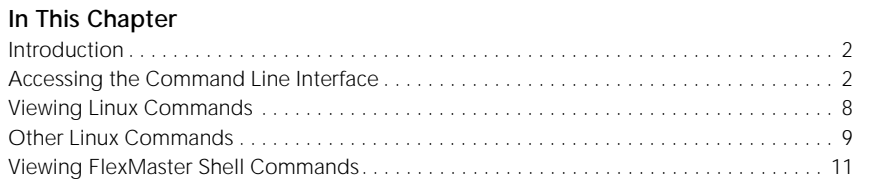

# <span id="page-9-0"></span>Introduction

Ruckus Wireless FlexMaster use Linux shell commands to control basic system and FlexMaster functions. You can issue these commands from an operating system prompt, such as a Linux operating system terminal or SSH (Secure Shell) client. Each command performs a specific action for configuring device settings or returning information about the status of a specific device feature.

# <span id="page-9-1"></span>Accessing the Command Line Interface

This section describes the requirements and the procedure for accessing the Flex-Master CLL

# <span id="page-9-2"></span>Requirements

To access the FlexMaster CLI, you need the following:

■ A local terminal connected to the FlexMaster server.

--OR--

- A computer that you want to designate as administrative computer, with
- an SSH (secure shell) client program, and
- a network connection to FlexMaster, or
- a serial cable (type depends on the FlexMaster server).

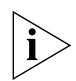

NOTE: If you are using the FlexMaster local terminal, then start with [Step 3: Log Into](#page-14-0)  [the CLI](#page-14-0). If you are using an administrative computer, then start with [Step 1: Connecting](#page-9-3)  [the Administrative Computer to FlexMaster](#page-9-3).

#### <span id="page-9-3"></span>Step 1: Connecting the Administrative Computer to FlexMaster

The FlexMaster Command Line Interface can be accessed in one of two ways:

- [Using SSH](#page-9-4)
- **[Using a Serial Connection](#page-10-1)**

#### <span id="page-9-4"></span>Using SSH

- 1. Make sure that the administrative computer and FlexMaster are on the same subnet or broadcast domain.
- 2. Continue with ["Step 2: Start and Configure the SSH Client".](#page-10-0)

#### <span id="page-10-1"></span>Using a Serial Connection

The steps for connecting the administrative computer directly to FlexMaster using a serial cable depend on the FlexMaster server. Refer to the administrative computer and FlexMaster server documentation for the required cable.

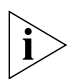

NOTE: Before continuing, make sure that both the administrative computer and FlexMaster server are both powered on.

- 1. Connect one end of the serial cable to the serial port labeled on the FlexMaster server.
- 2. Connect the other end of the serial cable to a COM port on the administrative computer.
- 3. Continue with ["Step 2: Start and Configure the SSH Client".](#page-10-0)

## <span id="page-10-0"></span>Step 2: Start and Configure the SSH Client

Before starting this procedure, make sure that your SSH client is already installed on the administrative computer.

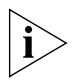

NOTE: The following procedure uses PuTTY, a free and open source SSH client, for accessing the FlexMaster CLI. If you are using a different SSH client, the procedure may be slightly different (although the connection settings should be the same). For more information on PuTTY, visit www.putty.org.

See the following section depending on your connection method:

- [Using SSH](#page-10-2)
- **[Using a Serial Connection](#page-11-0)**

#### <span id="page-10-2"></span>Using SSH

- 1. Start PuTTY. The PuTTY Configuration dialog box appears, showing the *Session* screen.
- 2. In *Connection type*, select SSH.

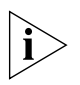

NOTE: Telnet access is disabled by default. SSH is the recommended access method and you are not allowed to access the FlexMaster CLI via Telnet unless you have specifically enabled Telnet access.

Accessing the Command Line Interface

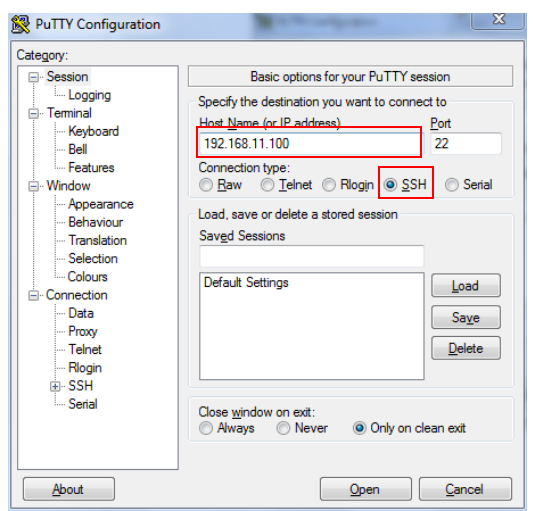

*Figure 1. Selecting SSH as the connection type*

- 3. Enter the FlexMaster IP address in the Host Name (or IP address) field.
- 4. Click Open. The PuTTY console appears and displays the login prompt.
- 5. Continue with ["Step 3: Log Into the CLI".](#page-14-0)

#### <span id="page-11-0"></span>Using a Serial Connection

- 1. Start PuTTY. The PuTTY Configuration dialog box appears, showing the *Session* screen.
- 2. In *Connection type*, select Serial if you are connecting via serial cable.

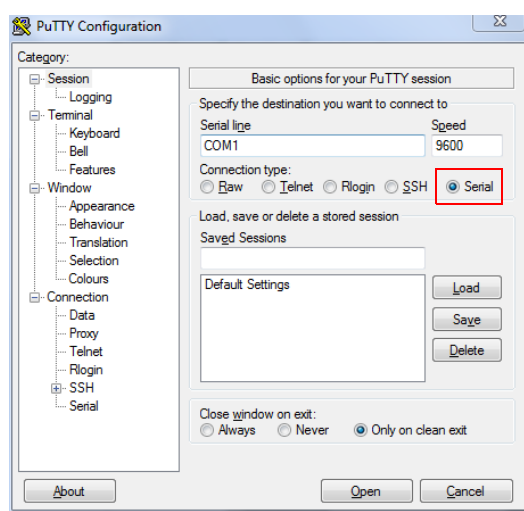

*Figure 2. Select Serial as the connection type*

3. Under *Category*, click Connection > Serial. The serial connection options appear on the right side of the dialog box, displaying PuTTY's default serial connection settings.

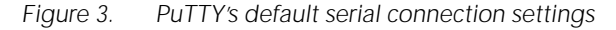

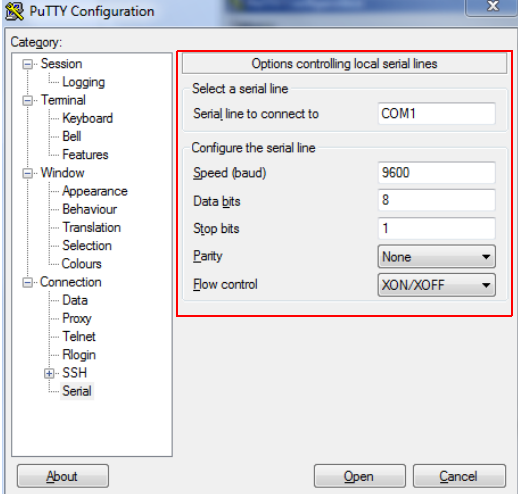

- 4. Configure the serial connection settings as follows:
	- *Serial line to connect to*: Type the COM port name to which you connected the RS-232 cable.
	- *Bits per second*: 115200
	- *Data bits*: 8

Accessing the Command Line Interface

- *Stop bits*: 1
- *Parity*: None
- *Flow control*: None

 $\begin{array}{c} \boxed{23} \end{array}$ PuTTY Configuration Category: **E** Session Options controlling local serial lines Logging Select a serial line  $\stackrel{\mathsf{i}}{\Box}$  Terminal Serial line to connect to COM1 Keyboard - Bell Configure the serial line Features **<u>d</u>** Window Speed (baud) 115200 -<br>Appearance  $\overline{8}$ Data bits - Rehaviour - Translation  $\overline{1}$ Stop bits Selection Parity None  $\overline{\phantom{a}}$ -Colours Connection  $E$  ow control None  $\overline{\phantom{a}}$ Data Proxy - Telnet - Rlogin **i**∋ SSH Serial  $About$ Open | Cancel

*Figure 4. PuTTY's serial connection settings for connecting to FlexMaster*

5. Click Open. The PuTTY console appears and displays the login prompt.

*Figure 5. The PuTTY console displaying the login prompt*

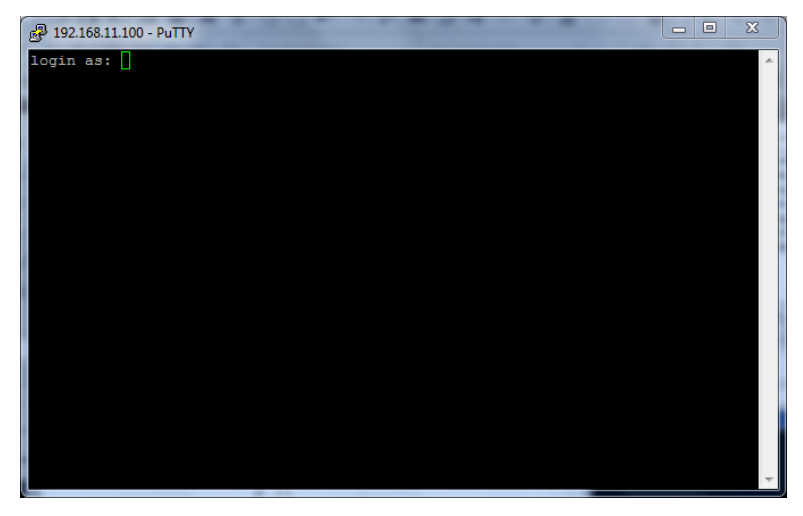

6. Continue with ["Step 3: Log Into the CLI".](#page-14-0)

## <span id="page-14-0"></span>Step 3: Log Into the CLI

- 1. At the login as: prompt, enter the login name.
- 2. At the password: prompt, enter the login's password. The FlexMaster CLI displays the shell prompt.

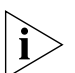

NOTE: The login and password are not included in this document. Contact your network administrator or Ruckus Wireless Support for these values.

## <span id="page-15-0"></span>Viewing Linux Commands

To view a list of commands that are available at the Linux system level, enter:

#### # **help**

```
GNU bash, version 3.2.25(1)-release (x86_64-redhat-linux-gnu)
These shell commands are defined internally. Type `help' to see this list.
Type `help name' to find out more about the function `name'.
Use `info bash' to find out more about the shell in general.
Use `man -k' or `info' to find out more about commands not in this list.
A star (*) next to a name means that the command is disabled.
JOB_SPEC [&] (( expression ))
 . filename [arguments] :
 [ arg... ] [[ expression ]]
alias [-p] [name[=value] ... ] bg [job_spec ...]
bind [-lpvsPVS] [-m keymap] [-f fi break [n]
builtin [shell-builtin [arg ...]] caller [EXPR]
case WORD in [PATTERN [| PATTERN]. cd [-L|-P] [dir]
 command [-pVv] command [arg ...] compgen [-abcdefgjksuv] [-o option
complete [-abcdefgjksuv] [-pr] [-o continue [n]
declare [-afFirtx] [-p] [name[=val dirs [-clpv] [+N] [-N]
disown [-h] [-ar] [jobspec ...] echo [-neE] [arg ...]
 enable [-pnds] [-a] [-f filename] eval [arg ...]
 exec [-cl] [-a name] file [redirec exit [n]
 export [-nf] [name[=value] ...] or false
 fc [-e ename] [-nlr] [first] [last fg [job_spec]
 for NAME [in WORDS ... ;] do COMMA for (( exp1; exp2; exp3 )); do COM
 function NAME { COMMANDS ; } or NA getopts optstring name [arg]
hash [-lr] [-p pathname] [-dt] [na help [-s] [pattern ...]
history [-c] [-d offset] [n] or hi if COMMANDS; then COMMANDS; [ elif
 jobs [-lnprs] [jobspec ...] or job kill [-s sigspec | -n signum | -si
 let arg [arg ...] local name[=value] ...logout popd [+N -N] [-n]printf [-v var] format [arguments] pushd [dir | +N | -N] [-n]
 pwd [-LP] read [-ers] [-u fd] [-t timeout] [
readonly [-af] [name[=value] ...] return [n]
 select NAME [in WORDS ... ;] do CO set [--abefhkmnptuvxBCHP] [-o opti
 shift [n] shopt [-pqsu] [-o long-option] opt
source filename [arguments] suspend [-f]
test [expr] time [-p] PIPELINE
times trap [-lp] [arg signal_spec ...]
 true type [-afptP] name [name ...]
typeset [-afFirtx] [-p] name[=valu ulimit [-SHacdfilmnpqstuvx] [limit
umask [-p] [-S] [mode] unalias [-a] name [name ...]
```

```
unset [-f] [-v] [name ...] until COMMANDS; do COMMANDS; done variables -
Some variable names an wait [n]
while COMMANDS; do COMMANDS; done \{ COMMANDS; \}
```
# <span id="page-16-0"></span>Other Linux Commands

Generally speaking, the MTU should be the same across the across the network for maximum transmission throughput. An MTU (maximum transmission unit) set too high can result in fragmented packets and packet loss.

If the network interface card and the network components such as switch allow or require a different MTU to reduce packet fragmenting, then you can test for packet fragmenting, and view and change the MTU on a FlexMaster server port as follows:

#### <span id="page-16-1"></span>Testing for Packet Fragmenting

The *ping -M do* (ping, don't fragment) command can be used to verify the largest packet (in bytes) that can be sent between any two network elements without fragmenting. Login as **root** and use the *ping -M do* command as follows:

```
# ping –M do –s (packet size) (IP address or URL)
```
For instance:

```
# ping –M do –s 1452 www.yahoo.com
PING ds-any-fp3-real.wa1.b.yahoo.com (72.30.38.140) 1452(1480) bytes of data.
1460 bytes from ir1.fp.vip.sp2.yahoo.com (72.30.38.140): icmp_seq=1 ttl=49 
time=1064 ms
 .
 .
 .
--- ds-any-fp3-real.wa1.b.yahoo.com ping statistics ---
8 packets transmitted, 7 received, 12% packet loss, time 7003ms
rtt min/avg/max/mdev = 761.501/970.399/1085.357/103.462 ms, pipe 2
■ If you receive a "Frag needed and DF set" response, then your packet size 
   is too large. 
■ If you receive no responses and a 100% packet loss, then your packet size is too
   large, or the network is not passing packets.
```
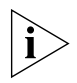

NOTE: The largest packet size that is found using the ping command is not the MTU. Normally, MTU = largest packet + TCP header + IP header = 1500. Refer to one of the many resources available to determine the actual MTU.

#### <span id="page-17-0"></span>Viewing the MTU for a Port

To view the current the MTU (in bytes) for a port, log in and enter:

```
# /sbin/ifconfig <Interface>
```
For instance:

```
# /sbin/ifconfig eth1
```

```
eth1 Link encap:Ethernet HWaddr 00:0C:29:AF:xx:xx
         inet addr:192.168.xx.xxx Bcast:192.168.25.255 Mask:255.255.254.0
         inet6 addr: 2222:3333:aaaa:3333:20c:29ff:xxxx:xxxx/64 Scope:Global
         inet6 addr: 222:3333:aaaa:3333:250:56ff:xxxx:xxxx/64 Scope:Global
         inet6 addr: fe80::20c:29ff:feaf:xxxx/64 Scope:Link
         UP BROADCAST RUNNING MULTICAST MTU:1500 Metric:1
         RX packets:2859375 errors:0 dropped:0 overruns:0 frame:0
         TX packets:2547487 errors:0 dropped:0 overruns:0 carrier:0
         collisions:0 txqueuelen:1000
         RX bytes:1725584461 (1.6 GiB) TX bytes:1999833286 (1.8 GiB)
```
## <span id="page-17-1"></span>Temporarily Changing the MTU

To temporarily set the MTU for a port, log in as **root** and enter:

```
# /sbin/ifconfig <Interface> mtu <SIZE> up
```
For instance:

```
# /sbin/ifconfig eth1 mtu 1452 up
```
### <span id="page-17-2"></span>Permanently Changing the MTU

To permanently set the MTU for the eth1 port, log in as **root** and edit /etc/ sysconfig/network-scripts/ifcfg-eth1:

```
# vi /etc/sysconfig/network-scripts/ifcfg-eth1
```
Add an MTU line with the new setting:

#### **MTU=1452**

Save and close the file.

Restart networking:

```
# service network restart eth1
```
--OR--

Reboot the FlexMaster server (required when changing the MTU back to the default  $= 1500$ :

# **init** 

```
--OR--
```

```
# shutdown -r now
```
# <span id="page-18-0"></span>Viewing FlexMaster Shell Commands

The FlexMaster shell commands are in /opt/FlexMaster:

```
# pwd
/opt/FlexMaster 
# ll *.sh
-rwxr-xr-x 1 root root 2704 Sep 18 18:03 backup.sh
-rwxr-xr-x 1 root root 544 Sep 18 18:03 fm_db_rep.sh
-rwxr-xr-x 1 root root 3592 Sep 18 18:03 restart.sh
-rwxr-xr-x 1 root root 3291 Sep 18 18:03 restore.sh
-rwxr-xr-x 1 root root 5802 Sep 18 18:03 shutdown.sh
-rwxr-xr-x 1 root root 8453 Sep 18 18:03 startup.sh
-rwxr-xr-x 1 root root 3925 Sep 18 18:03 uninstall.sh
-rwxr-xr-x 1 root root 3260 Aug 10 15:17 upgrade.sh
```
#### About the FlexMaster Command Line Interface

Viewing FlexMaster Shell Commands

# <span id="page-20-1"></span><span id="page-20-0"></span>Using FlexMaster Shell Commands

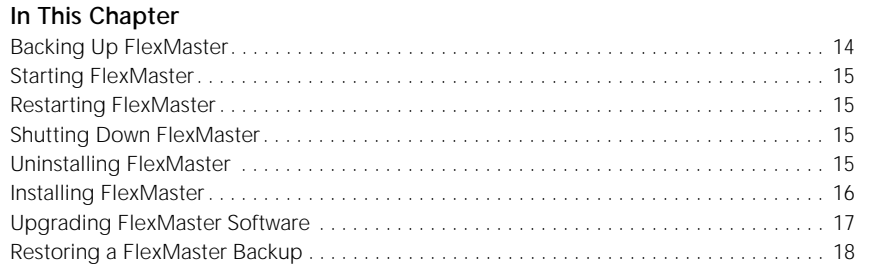

# <span id="page-21-1"></span><span id="page-21-0"></span>Backing Up FlexMaster

Make sure you back up the FlexMaster database periodically and before uninstalling FlexMaster. The backup file is written to /opt/FlexMaster/backup/YYYY-MM-DD\_HHhMMm.tgz.

- 1. If not already done, navigate to the FlexMaster directory:
	- # **cd /opt/FlexMaster**
- 2. Back up the FlexMaster database:

```
# ./backup.sh
Linux version [x86_64] 
backup_pid= 3839
Shutdown FlexMaster for the database backup process...
shutdown_pid= 3854
Shutting down Tomcat server...
…
Going to kill FlexMaster process.
Done.
Going to kill FlexMaster process.
killing HttpShellProxy process pid= 3336
Done.
Going to kill Snmpagent process.
killing Snmpagent process pid= 3391
Done.
Backup database...
…
data/itms/connectivity_graph_data.frm
…
Backup process was done, restarting FlexMaster...
# pwd
/opt/FlexMaster/backup
# ll
-rw-r--r--. 1 root root 255539200 Sep 18 23:34 2012-09-
18_23h34m.tgz
```
# <span id="page-22-6"></span><span id="page-22-0"></span>Starting FlexMaster

Start FlexMaster as follows.

- 1. If not already done, navigate to the FlexMaster directory:
	- # **cd /opt/FlexMaster**
- 2. Shut down FlexMaster:
	- # **./startup.sh**

# <span id="page-22-4"></span><span id="page-22-1"></span>Restarting FlexMaster

Restart FlexMaster as follows.

- 1. If not already done, navigate to the FlexMaster directory:
	- # **cd /opt/FlexMaster**
- 2. Shut down FlexMaster:
	- # **./restart.sh**

# <span id="page-22-5"></span><span id="page-22-2"></span>Shutting Down FlexMaster

Shut down FlexMaster as follows.

1. If not already done, navigate to the FlexMaster directory:

```
# cd /opt/FlexMaster
```
- 2. Shut down FlexMaster:
	- # **./shutdown.sh**

# <span id="page-22-7"></span><span id="page-22-3"></span>Uninstalling FlexMaster

Make sure you back up the FlexMaster database before uninstalling FlexMaster as described in [Backing Up FlexMaster](#page-21-0).

1. If not already done, navigate to the FlexMaster directory:

```
# cd /opt/FlexMaster
```
2. Uninstall FlexMaster:

```
# ./uninstall.sh
shutdown_pid= 2445
Shutting down Tomcat server...
…
Going to kill FlexMaster process.
Done.
Going to kill FlexMaster process.
killing HttpShellProxy process pid= 1376
```

```
Done.
Going to kill Snmpagent process.
killing Snmpagent process pid= 1400
Done.
…
Uninstalling JRE...
Uninstalling Tomcat...
Uninstalling MySQL...
```
# <span id="page-23-1"></span><span id="page-23-0"></span>Installing FlexMaster

FlexMaster installation requires a number of steps which must be completed in the correct order. Refer to the *FlexMaster User Guide* for complete installation instructions.

# <span id="page-24-1"></span><span id="page-24-0"></span>Upgrading FlexMaster Software

Update files typically use *{version number}.patch.tar* for their file naming convention (for example, *9.5.0.0.11.patch.tar*).

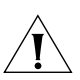

NOTE: Although the software update process has been designed to preserve all FlexMaster configuration settings, Ruckus Wireless strongly recommends that you back up the FlexMaster database, in case the update process fails for any reason. For information on how to back up the FlexMaster database, refer to [Backing Up Flex-](#page-21-0)[Master](#page-21-0).

- 1. Log in to the host server as root.
- 2. Insert the FlexMaster upgrade CD into the CD-ROM drive.
- 3. If the FlexMaster server does not automatically mount the FlexMaster CD-ROM, then continue with Step 4. If the server automatically mounts the CD-ROM, then continue with Step 6.
- 4. Type the following command to create a mount point (or directory where you want to mount the CD-ROM):

```
# mkdir -p /mnt/cdrom
```
5. Type the following command to mount the CD-ROM manually to the created mount point:

```
# mount /dev/cdrom /mnt/cdrom
```
- 6. Upload the patch file (for example, 9.5.0.0.11.patch.tar) to the FlexMaster server.
- 7. Copy the patch file to the FlexMaster folder /opt/FlexMaster/:

```
# cp 9.5.0.0.11.patch.tar /opt/FlexMaster/
```
8. Untar the patch file with following command:

```
# tar -vxf 9.5.0.0.11.patch.tar
```
9. Make sure that the {version number}.patch file has been extracted from the tar file:

```
# ls 9.5.*.patch
```
- 9.5.0.0.11.patch
- 10.Upgrade FlexMaster with following command:

```
# ./upgrade.sh 9.5.0.0.11
```
Shutdown webserver…

Backup database…

Update…

Restart FlexMaster…

FLEXMASTER PATCH UPGRADE SUCCESSFUL.

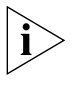

NOTE: After completing the software update, Ruckus Wireless recommends backing up the FlexMaster database so that you have a backup of the updated database schema. For instructions on how to back up the FlexMaster database, refer to [Backing](#page-21-0)  [Up FlexMaster.](#page-21-0)

# <span id="page-25-1"></span><span id="page-25-0"></span>Restoring a FlexMaster Backup

Make sure you restore the FlexMaster database after re-installing FlexMaster. The backup file is restored from /opt/FlexMaster/backup/YYYY-MM-DD\_HHhMMm.tgz.

1. If not already done, navigate to the FlexMaster directory:

```
# cd /opt/FlexMaster
```
2. Back up the FlexMaster database:

```
# ./restore.sh
```
…

…

Please enter the path of your backup file

```
Backup file path: /opt/FlexMaster/backup/2012-09-
18_23h34m.tgz
```
Validating backup file...

Restoring database...

Restore process was done, restarting FlexMaster...

# <span id="page-26-0"></span>Index

#### A

about this guid[e, vii](#page-6-3)

#### B

backing up database[, 14](#page-21-1)

#### D

database backing u[p, 14](#page-21-1) restorin[g, 18](#page-25-1) documentation comment[s, viii](#page-7-2)

#### F

feedback[, viii](#page-7-2) FlexMaster installin[g, 16](#page-23-1) restarting[, 15](#page-22-4) shutting dow[n, 15](#page-22-5) starting[, 15](#page-22-6) uninstalling[, 15](#page-22-7) upgrading[, 17](#page-24-1)

#### I

installing FlexMaste[r, 16](#page-23-1)

#### N

notice conventions[, viii](#page-7-3)

#### R

restarting FlexMaste[r, 15](#page-22-4) restoring database[, 18](#page-25-1)

#### S

shutting down FlexMaste[r, 15](#page-22-5) starting FlexMaster[, 15](#page-22-6)

suggestions[, viii](#page-7-2)

# T

text conventions[, vii](#page-6-4)

#### $\mathbf{U}$

uninstalling FlexMaste[r, 15](#page-22-7) upgrading FlexMaster[, 17](#page-24-1)

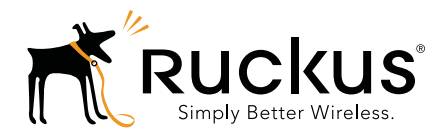

Copyright © 2006-2013. Ruckus Wireless, Inc. 350 West Java Dr. Sunnyvale, CA 94089. USA www.ruckuswireless.com